# PCAN-PC/104-Plus

## CAN Interface for PC/104-Plus

# User Manual

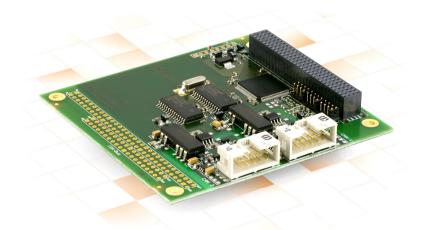

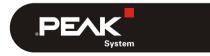

Document version 2.5.0 (2019-03-06)

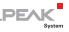

#### Relevant products

| Product name                                      | Model                                                    | Part number |
|---------------------------------------------------|----------------------------------------------------------|-------------|
| PCAN-PC/104-Plus Single<br>Channel                | One CAN channel                                          | IPEH-002094 |
| PCAN-PC/104-Plus Dual<br>Channel                  | Two CAN channels                                         | IPEH-002095 |
| PCAN-PC/104-Plus Single<br>Channel opto-decoupled | One CAN channel, galvanic isolation for CAN connection   | IPEH-002096 |
| PCAN-PC/104-Plus Dual<br>Channel opto-decoupled   | Two CAN channels, galvanic isolation for CAN connections | IPEH-002097 |

The cover picture shows the product PCAN-PC/104-Plus Dual Channel optodecoupled. Other product versions have an identical form factor but vary in equipment.

On request you can get the product versions with stack-through connectors for the ISA bus.

PCAN® is a registered trademark of PEAK-System Technik GmbH. CANopen® and CiA® are registered community trade marks of CAN in Automation e.v.

All other product names mentioned in this manual may be the trademarks or registered trademarks of their respective companies. They are not explicitly marked by "M" and "R".

#### Copyright © 2019 PEAK-System Technik GmbH

Duplication (copying, printing, or other forms) and the electronic distribution of this document is only allowed with explicit permission of PEAK-System Technik GmbH. PEAK-System Technik GmbH reserves the right to change technical data without prior announcement. The general business conditions and the regulations of the license agreement apply. All rights are reserved.

PEAK-System Technik GmbH Otto-Roehm-Strasse 69 64293 Darmstadt Germany

Phone: +49 (0)6151 8173-20 Fax: +49 (0)6151 8173-29

www.peak-system.com info@peak-system.com

Document version 2.5.0 (2019-03-06)

## Contents

| 1 Introdu | ction                                       | 5  |
|-----------|---------------------------------------------|----|
| 1.1 Prope | erties at a Glance                          | 5  |
| 1.2 Syste | m Requirements                              | 6  |
| 1.3 Scope | e of Supply                                 | 7  |
| 2 Configu | ring and Installing the Card and the        |    |
| Softwar   |                                             | 8  |
|           | guring the Card                             | 8  |
| 2.1.1     | Setting the Position in the PC/104<br>Stack | 8  |
| 2.2 Insta | Iling the Software and the Card             | 10 |
| 2.3 Notes | for the ISA Bus Stack-through               |    |
|           | ection                                      | 12 |
| 3 Connect | ing the CAN Bus                             | 13 |
|           | ection over D-Sub connector                 | 13 |
| 3.1.1     | Slot Bracket with D-Sub Connectors          | 15 |
| 3.2 Volta | ge Supply of External Devices               | 16 |
| 3.3 Cabli | ng                                          | 18 |
| 3.3.1     | Termination                                 | 18 |
| 3.3.2     | Example of a Connection                     | 18 |
| 3.3.3     | Maximum Bus Length                          | 19 |
| 4 Softwar | e and API                                   | 20 |
| 4.1 Monit | or Software PCAN-View                       | 20 |
| 4.1.1     | Receive/Transmit Tab                        | 22 |
|           | Trace Tab                                   | 24 |
|           | PCAN-PC/104-Plus Tab                        | 25 |
| 4.1.4     | Status Bar                                  | 25 |
| 4.2 Linki | ng Own Programs with PCAN-Basic             | 26 |
| 4.2.1     | Features of PCAN-Basic                      | 27 |
|           | Principle Description of the API            | 28 |
| 4.2.3     | Notes about the License                     | 29 |

\_\_\_\_\_ PEAK

| PCAN-PC/104-Plus - User Manual | PEAK<br>System |
|--------------------------------|----------------|
| 5 Technical Specifications     | 30             |
| Appendix A CE Certificate      | 32             |
| Appendix B Dimension Drawing   | 33             |
| Appendix C Quick Reference     | 34             |

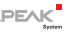

# 1 Introduction

The PCAN-PC/104-Plus card enables the connection of one or two CAN networks to a PC/104-Plus system. Up to four cards can be operated, with each piggy-backing off the next. The CAN bus is connected using a 9-pin D-Sub plug on the slot bracket supplied. The card is available as a single or dual-channel version. The optodecoupled versions also guarantee galvanic isolation of up to 500 Volts between the PC and the CAN sides.

The monitor software PCAN-View and the programming interface PCAN-Basic for the development of applications with CAN connection are included in the scope of supply.

Device drivers exist for different operating systems, so programs can easily access a connected CAN bus.

**Tip:** At the end of this manual (Appendix C) you can find a Quick Reference with brief information about the installation and operation of the PCAN-PC/104-Plus card.

## 1.1 Properties at a Glance

- □ Form factor PC/104
- └── Use of the 120-pin connection for the PCI bus
- Up to four cards can be used in one system
- 1 or 2 High-speed CAN channels (ISO 11898-2)
- Bit rates from 5 kbit/s up to 1 Mbit/s
- Compliant with CAN specifications 2.0A (11-bit ID) and 2.0B (29-bit ID)

- Connection to CAN bus through D-Sub slot bracket, 9-pin (in accordance with CiA® 303-1)
- NXP SJA1000 CAN controller, 16 MHz clock frequency
- NXP PCA82C251 CAN transceiver
- 5-Volt supply to the CAN connection can be connected through a solder jumper, e.g. for external bus converters

DFA

- Galvanic isolation on the CAN connection up to 500 V (only opto-decoupled versions), separate for each CAN channel
- Extended operating temperature range from -40 to 85 °C (-40 to 185 °F)
- Optionally available: PCI/104-ISA stack-through connector
- Note: This manual describes the use of the PCAN-PC/104-Plus card with **Windows**. You can find device drivers for **Linux** and the corresponding application information on the provided DVD in the directory branch Develop and on our website under www.peak-system.com/linux.

#### 1.2 System Requirements

- PC/104 stack with PCI-Bus (according to the specification PC/104-Plus)
- Operating system Windows 10, 8.1, 7 (32/64-bit) or Windows CE 6.x (x86 and ARMv4 processor support) or Linux (32/64-bit)

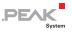

### 1.3 Scope of Supply

- PCAN-PC/104-Plus card
- Slot bracket with D-Sub connectors for the CAN bus
- Device drivers for Windows 10, 8.1, 7, and Linux (32/64-bit)
- Device driver for Windows CE 6.x (x86 and ARMv4 processor support)
- CAN monitor PCAN-View for Windows
- Programming interface PCAN-Basic for developing applications with CAN connection
- Programming interfaces for standardized protocols from the automotive sector
- Manual in PDF format

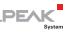

#### 2 Configuring and Installing the Card and the Software

This chapter covers the configuration and the software setup for the PCAN-PC/104-Plus card under Windows and the installation of the card in the PC/104 stack.

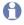

Note: Under Windows the PCAN-PC/104-Plus card is run as a PCI card.

#### 2.1 Configuring the Card

Before installing the PCAN-PC/104-Plus card into a PC/104 stack, you may have to configure it using jumpers on the PCB.

Attention! Electrostatic discharge (ESD) can damage or destroy components on the card. Take precautions to avoid ESD.

#### 2.1.1 Setting the Position in the PC/104 Stack

For communication with the host the PCAN-PC/104-Plus card uses the PCI interface where specific relations between the lengths of the signal lines must be met. Different line lengths result from different positions of a PC/104-Plus card in a PC/104 stack.

Therefore, the PCAN-PC/104-Plus card must be adjusted to a specific position in the stack by setting the appropriate jumpers. The spatial distance to the host results in the index for the assignment of the jumpers.

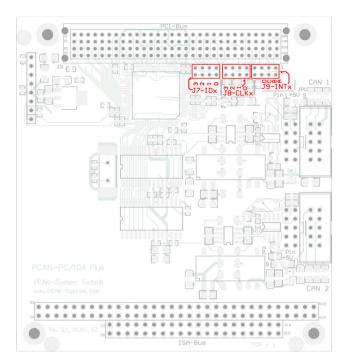

PEAK

System

Figure 1: Position of the jumpers J7, J8, J9 on the PCAN-PC/104-Plus card

| Jumper     | Signal           | Position in the PC/104 stack |   |   |   |  |  |  |  |
|------------|------------------|------------------------------|---|---|---|--|--|--|--|
| oumper     | Cigital          | 1                            | 2 | 3 | 4 |  |  |  |  |
| J7         | ID Select        | 0                            | 1 | 2 | 3 |  |  |  |  |
| J8         | Clock Select     | 0                            | 1 | 2 | 3 |  |  |  |  |
| <b>J</b> 9 | Interrupt Select | А                            | В | С | D |  |  |  |  |

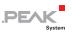

## 2.2 Installing the Software and the Card

This chapter covers the software setup for the PCAN-PC/104-Plus and the installation of the card in the PC/104 stack.

Install the driver <u>before</u> you install the card.

Do the following to install the driver:

1. Start Intro.exe from the supplied DVD.

The navigation program starts.

- 2. Select in the main menu **Drivers** and click on **Install now**.
- 3. Confirm the message of the User Account Control related to "Installer database of PEAK Drivers".

The driver setup starts.

4. Follow the program instructions.

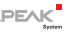

Do the following to install card into the PC/104 stack:

**Attention!** Electrostatic discharge (ESD) can damage or destroy components on the card. Take precautions to avoid ESD.

1. Plug a cable from the slot bracket to a 10-pin socket for each CAN connection.

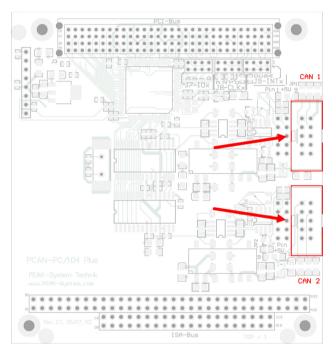

Figure 2: Position of the sockets for the CAN connection, J4 for CAN channel 1 (upper position), J5 for CAN channel 2 (lower position, Dual Channel versions only)

- 2. Shut down the computer.
- 3. Disconnect the computer's power supply.

4. Insert the card into the PC/104 stack at the position configured before (1 to 4).

DEVK

- 5. Reconnect the power supply of the computer.
- 6. Turn on the computer and start Windows.

Windows detects the new hardware and completes the driver installation.

Do the following to check the operational readiness:

- 1. Open the Windows Start menu.
- 2. Type peakcpl and press Enter.

The information window for PEAK hardware appears. The plug-in card must be displayed in the table on the **CAN Hardware** tab.

# 2.3 Notes for the ISA Bus Stack-through Connection

If you want to use additional modules in the PC/104 stack being connected via the ISA bus, the connections J1 and J2 must be equipped with stack-through connectors. On request you get a respective version of the PCAN-PC/104-Plus card.

Taking the host as point of view, PC/104 modules with ISA bus must be plugged onto the stack behind any module with PCI bus. The signals of the ISA bus are connected through and not used by the PCAN-PC/104-Plus card.

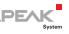

## 3 Connecting the CAN Bus

#### 3.1 Connection over D-Sub connector

A High-speed CAN bus (ISO 11898-2) is connected to the 9-pin D-Sub connector. The pin assignment for CAN corresponds to the specification CiA® 303-1.

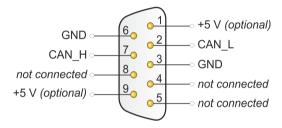

Figure 3: Pin assignment High-speed CAN bus (view onto a D-Sub connector of the slot bracket)

Low power devices (e.g. bus converters) can be supplied directly with 5 volts over pin 1 and/or pin 9 of the CAN connector. Pin 1 and/or pin 9 are not in use at the delivery state. For more information see the next section 3.2 on page 16. The pin assignment between a 10-pin socket on the PCAN-PC/104-Plus card and a D-Sub male connector is as follows:

DF.

$$9 \cdot \cdot \cdot \cdot 1$$

$$10 \cdot \cdot \cdot \cdot 2$$

| Pin | Assignment      | Assignment<br>D-Sub |
|-----|-----------------|---------------------|
| 1   | +5 V (optional) | 1                   |
| 2   | GND             | 6                   |
| 3   | CAN_L           | 2                   |
| 4   | CAN_H           | 7                   |
| 5   | GND             | 3                   |
| 6   | not connected   | 8                   |
| 7   | not connected   | 4                   |
| 8   | +5 V (optional) | 9                   |
| 9   | not connected   | 5                   |
| 10  | not connected   |                     |

Figure 4: Numbering at the 10-pin socket

**Tip:** Connect a CAN bus with a different transmission standard via a bus converter. PEAK-System offers different bus converter modules (e.g. PCAN-TJA1054 for a Low-speed CAN bus according to ISO 11898-3).

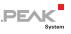

#### 3.1.1 Slot Bracket with D-Sub Connectors

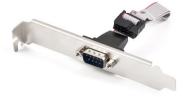

Figure 5: Single channel slot bracket

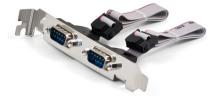

Figure 6: Dual channel slot bracket

To connect a CAN bus to the PCAN-PC/104-Plus card, use the supplied slot brackets. After you have connected the cables from the slot bracket with the 10-pin sockets, you can connect the CAN busses with the D-Sub sockets.

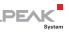

## 3.2 Voltage Supply of External Devices

External devices with low power consumption (e.g. bus converters) can be directly supplied via the CAN connector (independently for each connector on the Dual Channel versions). With a solder bridge per CAN channel on the PCAN-PC/104-Plus board, a 5-Volt supply can optionally be routed to pin 1 and/or pin 9 of the D-Sub connector. The current output is limited to 100 mA.

The opto-decoupled versions of the card contain an interconnected DC/DC converter. Therefore, the current output is limited to 50 mA.

Do the following to activate the voltage supply:

- **Risk of short circuit**! Solder with great care to avoid unwanted short circuits on the card.
- **Attention!** Electrostatic discharge (ESD) can damage or destroy components on the card. Take precautions to avoid ESD.

Set the solder bridge(s) on the card according to the desired settings.

Figure 7 shows the solder field positions on the card. The table below contains the possible settings.

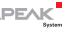

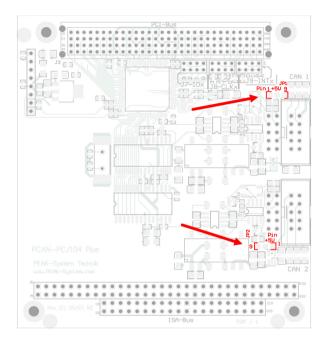

Figure 7: Positions of the solder fields on the PCAN-PC/104-Plus card for a 5-Volt supply (JP1 upper position, JP2 lower position)

|                 |              | 5-Volt supply         |       |       |                    |  |  |
|-----------------|--------------|-----------------------|-------|-------|--------------------|--|--|
| D-Sub connector | Solder field | Without<br>(Standard) | Pin 1 | Pin 9 | Pin 1 and<br>pin 9 |  |  |
| CAN 1           | JP1          |                       |       |       |                    |  |  |
| CAN 2           | JP2          |                       |       |       |                    |  |  |

Note: The pin labels for the CAN connector are related to the 9pin D-Sub connector being connected via a cable to a socket on the card.

**Risk of short circuit!** The 5-Volt supply is not protected separately. Therefore, turn off the computer before you connect and disconnect CAN cables or peripheral systems.

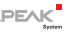

## 3.3 Cabling

#### 3.3.1 Termination

A High-speed CAN bus (ISO 11898-2) must be terminated with 120 ohms at both ends. The termination prevents interfering signal reflections and ensures the proper operation of the transceivers of the connected CAN nodes (CAN interfaces, control devices).

The PCAN-PC/104-Plus card does not have an internal termination. Use the card on a terminated CAN bus.

#### 3.3.2 Example of a Connection

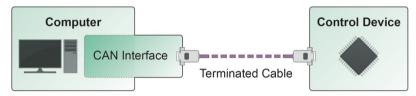

Figure 8: Simple CAN connection

This example shows a connection between the PCAN-PC/104-Plus card and a control unit. The connection cable is terminated with 120 ohms at both ends.

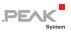

#### 3.3.3 Maximum Bus Length

High-Speed-CAN networks may have bit rates of up to 1 Mbit/s. The maximum bus length depends primarily on the bit rate.

The following table shows the maximum possible CAN bus length at different bit rates:

| Bit rate   | Bus length |
|------------|------------|
| 1 Mbit/s   | 40 m       |
| 500 kbit/s | 110 m      |
| 250 kbit/s | 240 m      |
| 125 kbit/s | 500 m      |
| 50 kbit/s  | 1.3 km     |
| 20 kbit/s  | 3.3 km     |
| 10 kbit/s  | 6.6 km     |
| 5 kbit/s   | 13.0 km    |

The listed values have been calculated on the basis of an idealized system and can differ from reality.

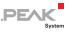

## 4 Software and API

This chapter covers the provided software PCAN-View and the programming interface PCAN-Basic.

#### 4.1 Monitor Software PCAN-View

PCAN-View is simple Windows software for viewing, transmitting, and logging CAN and CAN FD messages.

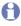

Note: This chapter describes the use of PCAN-View with a CAN adapter.

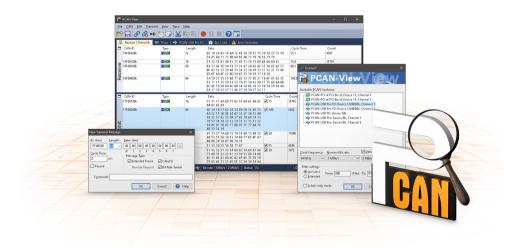

Figure 9: PCAN-View for Windows

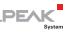

- Do the following to start and initialize PCAN-View:
  - 1. Open the Windows Start menu and select **PCAN-View**.

The **Connect** dialog box appears.

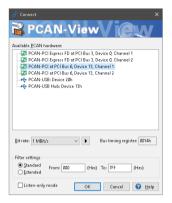

Figure 10: Selection of the hardware and parameters

- 2. Select an interface from the list.
- 3. From the drop-down list, select the **Bit rate** that is used by all nodes on the CAN bus.

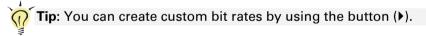

- 4. Under **Filter settings** you can limit the range of CAN IDs to be received, either for standard frames (11-bit IDs) or for extended frames (29-bit IDs).
- Activate the Listen-only mode if you do not actively participate in the CAN traffic and just want to observe. This also avoids an unintended disruption of an unknown CAN environment (e.g. due to different bit rates).
- 6. Confirm the settings in the dialog box with **OK**. The main window of PCAN-View appears (see Figure 11).

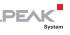

#### 4.1.1 Receive/Transmit Tab

| i A          | PCAN-View                             |                         |                         |                                  |            |          | -         | -     |            | ×    |
|--------------|---------------------------------------|-------------------------|-------------------------|----------------------------------|------------|----------|-----------|-------|------------|------|
| <u>F</u> ile | <u>C</u> AN <u>E</u> dit <u>T</u> ran | smit ⊻iew               | T <u>r</u> ace <u>H</u> | elp                              |            |          |           |       |            |      |
| -9           | • 🔒 🔗 🔏 •                             | 🗲 📐 🔀                   | 3 📈 🗊                   | • ii   🛑    🔳 🤇                  |            |          |           |       |            |      |
|              | Receive / Transmit                    | 🚥 Trace                 | 📑 PCAN                  | J-PCI                            |            |          |           |       |            |      |
|              | CAN-ID                                | Туре                    | Length                  | Data                             |            | Cycle Ti | ne        | Coun  | :          |      |
|              | 170F1000h                             |                         | 8                       | A1 34 62 36 D6 74 37 43          |            | 74,4     |           | 251   |            |      |
| å            | 170F2000h                             |                         | 8                       | 85 B4 23 76 53 8A 42 2D          |            | 50,1     |           | 332   |            |      |
| Receive      | 170F3000h                             |                         | 2                       | 61 23                            |            | 350,0    |           | 42    |            |      |
| 8            | 170F4000h                             |                         | 1                       | A1                               |            | 399,7    |           | 31    |            |      |
| ď,           | 170F5000h                             |                         | 7                       | 84 70 67 38 86 3A 54             |            | 230,5    |           | 42    |            |      |
|              |                                       |                         |                         |                                  |            |          |           |       |            |      |
|              | CAN-ID                                | Туре                    | Length                  | Data                             | Cycle Time | Count    | Trigger   | Co    | mment      |      |
|              | 180F1000h                             |                         | 8                       | 25 74 12 A1 58 C9 91 F1          | ✓ 100      | 368      | Time      |       |            |      |
|              | 180F2000h                             |                         | 8                       | 16 57 91 A5 68 C1 B8 33          | ✓ 50       | 721      | Time      |       |            |      |
| Ë            | 180F3000h                             |                         | 8                       | 86 73 00 96 73 7A 23 4D          | ✓ 150      | 196      | Time      |       |            |      |
| S            | 180F4000h                             |                         | 8                       | 84 34 A5 23 42 D9 2A 11          | ✔ 60       | 448      | Time      |       |            |      |
| LE I         | 180F5000h                             |                         | 4                       | 01 23 45 15                      | ✓ 300      | 83       | Time      |       |            |      |
| Transmit     | 180F6000h                             |                         | 2                       | F4 98                            | 700        | 33       | Time      |       |            |      |
| •            |                                       |                         |                         |                                  |            |          |           |       |            |      |
|              |                                       |                         |                         |                                  |            |          |           |       |            |      |
| <b>)</b> (   | Connected to hardwar                  |                         | Channel 1 🚦             | 🔢   Bit rate: 1 MBit/s   Status: | OK         |          | Overrur   | os: 0 | QXmtFu     | l- n |
| ~ `          | Sonneeteerto Haruwar                  | ero <del>a</del> n-roi, | enannei i 🧯             |                                  |            |          | 1 overrai |       | ayarrici u |      |

Figure 11: Receive/Transmit Tab

The **Receive/Transmit** tab is the main element of PCAN-View. It contains two lists, one for received messages and one for the transmit messages. The CAN data format is hexadecimal by default.

Do the following to transmit a CAN message with PCAN-View:

 Select the menu command Transmit > New Message (alternatively ≧ or Ins).

The New Transmit Message dialog box appears.

| New Transmit Message                                                 |                                                                                                    | ×              |
|----------------------------------------------------------------------|----------------------------------------------------------------------------------------------------|----------------|
| ID: (hex) Length:<br>170F6000 8 ~<br>Cycle Time:<br>300 ms<br>Paused | Data:         (hex)           12         31         A5         42         52         D4         23           0         1         2         3         4         5         6           Message Type           Extended Frame           Remote Request | 86<br>7        |
| C <u>o</u> mment:                                                    |                                                                                                    |                |
|                                                                      | OK Cancel                                                                                                    | 😮 <u>H</u> elp |

Figure 12: Dialog box new transmit message

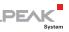

2. Enter the ID, the data Length, and the CAN message Data.

**Note:** With the program version 4 of PCAN-View, the DLC field was renamed to **Length**. Latter reflects the actual data length.

- 3. Enter a value into the **Cycle Time** field to choose manually or periodically message transmission. Enter a value greater than 0 to transmit periodically. Enter the value 0 to transmit only manually.
- 4. Confirm the entries with OK.

The created transmit message appears on the **Receive/Transmit** tab.

 Trigger selected transmit messages manually with the menu command Transmit > Send (alternatively Space bar). The manual transmission for CAN messages being transmitted periodically is carried out additionally.

**Tip**: Under the menu command **File > Save**, you can save the current transmit messages into a transmit list. Saved transmit lists are available for reuse.

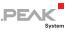

#### 4.1.2 Trace Tab

| 📸 PCAN-Vi                | ew                            |                |                           |             |                         |           | -           |       | ×          |
|--------------------------|-------------------------------|----------------|---------------------------|-------------|-------------------------|-----------|-------------|-------|------------|
| <u>F</u> ile <u>C</u> AN | <u>E</u> dit <u>T</u> ransmit | <u>V</u> iew T | <u>r</u> ace <u>H</u> elp |             |                         |           |             |       |            |
|                          | 🔗 🔏 🔶 🏷                       | 3 🔊            | XB                        |             | 🔳 🖓 🐻                   |           |             |       |            |
| 🚊 Receive                | : / Transmit 🛛 🚥              | Trace          | 👳 PCAN-PCI                |             |                         |           |             |       |            |
| Paused                   | 2,5808 s                      | 0,26 %         | 🖄 Ring Buff               | er Ro       | <: 111 Tx: 151          | Status: 0 | Errors: 0   |       |            |
| Time                     | CAN-ID                        | Rx/Tx          | Туре                      | Length      | Data                    |           |             |       | ^          |
| 2,4305                   | 170F1000h                     | Rx             | Data                      | 8           | A1 34 62 36 D6 74 37 43 |           |             |       |            |
| 2,4403                   | 180F2000h                     | T×             | Data                      | 8           | 16 57 91 A5 68 C1 B8 33 |           |             |       |            |
| 2,4425                   | 170F2000h                     | Rx             | Data                      | 8           | 85 B4 23 76 53 8A 42 2D |           |             |       |            |
| 2,4647                   | 180F4000h                     | Tx             | Data                      | 8           | 84 34 A5 23 42 D9 2A 11 |           |             |       |            |
| 2,4905                   | 180F2000h                     | Tx             | Data                      | 8           | 16 57 91 A5 68 C1 B8 33 |           |             |       |            |
| 2,4932                   | 170F2000h                     | Rx             | Data                      | 8           | 85 B4 23 76 53 8A 42 2D |           |             |       |            |
| 2,4947                   | 170F3000h                     | Rx             | Data                      | 2           | 61 23                   |           |             |       |            |
| 2,5059                   | 170F1000h                     | Rx             | Data                      | 8           | A1 34 62 36 D6 74 37 43 |           |             |       |            |
| 2,5087                   | 180F5000h                     | Tx             | Data                      | 4           | 01 23 45 15             |           |             |       |            |
| 2,5195                   | 180F1000h                     | Tx             | Data                      | 8           | 25 74 12 A1 58 C9 91 F1 |           |             |       |            |
| 2,5246                   | 180F4000h                     | Tx             | Data                      | 8           | 84 34 A5 23 42 D9 2A 11 |           |             |       |            |
| 2,5407                   | 180F2000h                     | Tx             | Data                      | 8           | 16 57 91 A5 68 C1 B8 33 |           |             |       |            |
| 2,5429                   | 170F2000h                     | Rx             | Data                      | 8           | 85 B4 23 76 53 8A 42 2D |           |             |       |            |
| 2,5766                   | 180F3000h                     | Tx             | Data                      | 8           | 86 73 00 96 73 7A 23 4D |           |             |       |            |
| 2,5808                   | 170F1000h                     | Rx             | Data                      | 8           | A1 34 62 36 D6 74 37 43 |           |             |       | ~          |
| 🥑 Connecte               | d to hardware PCA             | N-PCI, Chi     | annel 1 📰   Bit           | : rate: 1 N | 1Bit/s   Status: OK     |           | Overruns: 0 | QXmtF | ull: 0 .:: |

Figure 13: Trace Tab

On the **Trace** tab, the data tracer (data logger) of PCAN-View is used for logging the communication on a CAN bus. During this process the messages are cached in the working memory of the PC. Afterwards they can be saved to a file.

The Tracer runs either in linear or in ring buffer mode. The linear buffer mode stops the Tracer as soon as the buffer is full. The ring buffer mode overwrites the oldest messages by new ones as soon as the buffer is full.

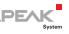

#### 4.1.3 PCAN-PC/104-Plus Tab

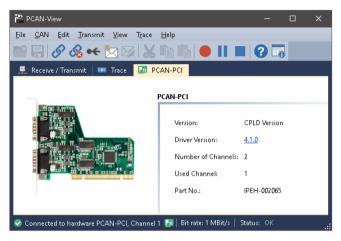

Figure 14: PCAN-PCI tab (example)

The **PCAN-PC/104-Plus** tab contains some detailed information about the hardware and driver.

#### 4.1.4 Status Bar

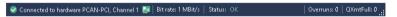

Figure 15: Display of the Status Bar

The status bar shows information about the current CAN connection, about error counters (Overruns, QXmtFull) and shows error messages.

You can find further information about the use of PCAN-View in the help which you can invoke in the program via the **Help** menu or with the F1 key.

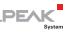

### 4.2 Linking Own Programs with PCAN-Basic

0H

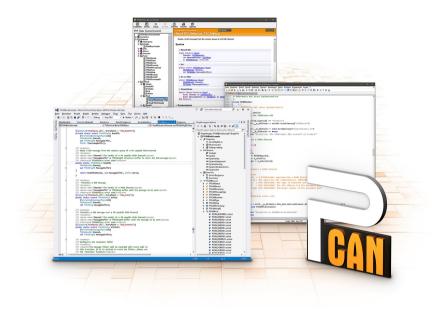

Figure 16: PCAN-Basic

On the provided DVD, you can find files of the PCAN-Basic programming interface in the directory branch Develop. This API provides basic functions for linking own programs to CAN and CAN FD interfaces by PEAK-System and can be used for the following operating systems:

- Windows 10, 8.1, 7 (32/64-bit)
- Windows CE 6.x (x86/ARMv4)
- Linux (32/64-bit)

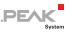

The API is designed for cross-platform use. Therefore software projects can easily ported between platforms with low efforts. For all common programming languages examples are available.

Beginning with version 4, PCAN-Basic supports the new CAN FD standard (CAN with Flexible Data Rate) which is primarily characterized by higher bandwidth for data transfer.

#### 4.2.1 Features of PCAN-Basic

- API for developing applications with CAN and CAN FD connection
- Access to the CAN channels of a PCAN-Gateway via the new PCAN-LAN device type
- Supports the operating systems Windows 10, 8.1, 7 (32/64-bit), Windows CE 6.x, and Linux (32/64-bit)
- Multiple PEAK-System applications and your own can be operated on a physical channel at the same time
- Use of a single DLL for all supported hardware types
- Use of up to 16 channels for each hardware unit (depending on the PEAK CAN interface used)
- Simple switching between the channels of a PEAK CAN interface
- Driver-internal buffer for 32,768 messages per CAN channel
- Precision of time stamps on received messages up to 1 µs (depending on the PEAK CAN interface used)
- Supports PEAK-System's trace formats version 1.1 and 2.0 (for CAN FD applications)
- Access to specific hardware parameters, such as listen-only mode
- Notification of the application through Windows events when a message is received

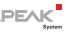

- Extended system for debugging operations
- Multilingual debugging output
- Output language depends on operating systems
- Debugging information can be defined individually
- **Tip:** An overview of the API functions is located in the header files. You can find detailed information about the PCAN-Basic API on the provided DVD in the text and help files (file name extensions .txt and .chm).

#### 4.2.2 Principle Description of the API

The PCAN-Basic API is the interface between the user application and device driver. In Windows operating systems this is a DLL (Dynamic Link Library).

The sequence of accessing the CAN interface is divided into three phases:

- 1. Initialization
- 2. Interaction
- 3. Completion

#### Initialization

A channel must be initialized before using it. This is done by the simple call of the function CAN\_Initialize for CAN and CAN\_InitializeFD for CAN FD. Depending on the type of the CAN hardware, up to 16 CAN channels can be opened at the same time. After a successful initialization the CAN channel is ready. No further configuration steps are required.

#### Interaction

For receiving and transmitting messages the functions CAN\_Read and CAN\_Write as well as CAN\_ReadFD and CAN\_WriteFD are available.

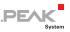

Additional settings can be made, e.g. setting up message filters to confine to specific CAN IDs or setting the CAN controller to listenonly mode.

When receiving CAN messages, events are used for an automatic notification of an application (client). This offers the following advantages:

- The application no longer needs to check for received messages periodically (no polling).
- └─ The response time at reception is reduced.

#### Completion

To end the communication the function  $CAN\_Uninitialize$  is called in order to release the reserved resources for the CAN channel, among others. In addition the CAN channel is marked as "Free" and is available to other applications.

#### 4.2.3 Notes about the License

Device drivers, the interface DLL, and further files needed for linking are property of the PEAK-System Technik GmbH and may be used only in connection with a hardware component purchased from PEAK-System or one of its partners. If a CAN hardware component of third-party suppliers should be compatible to one of PEAK-System, then you are not allowed to use or to pass on the driver software of PEAK-System.

If a third-party supplier develops software based on the PCAN-Basic and problems occur during the use of this software, consult the software provider.

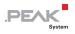

# 5 Technical Specifications

| Connectors  |                                                                                                    |
|-------------|----------------------------------------------------------------------------------------------------|
| PC/104-Plus | PCI bus (PC/104-Plus Version 2), 120-pin strip, for 3.3-<br>Volt and 5-Volt systems<br>ISA bus: optionally equipped stack-through<br>connectors for the ISA signals |
| CAN         | D-Sub (m), 9 pins<br>Pin assignment according to specification CiA® 303-1                                                                                           |

| Specification              | ISO 11898-2, High-speed CAN 2.0A (standard format) and 2.0B (extended format)                                                             |
|----------------------------|----------------------------------------------------------------------------------------------------|
| Bit rates                  | 5 kbit/s - 1 Mbit/s                                                                                                    |
| Controller                 | NXP SJA1000                                                                                                    |
| Transceiver                | NXP PCA82C251                                                                                                    |
| Galvanic isolation         | PCAN-PC/104-Plus: none<br>PCAN-PC/104-Plus opto: up to 500 V, separate for each<br>CAN channel                                            |
| Supplying external devices | PCAN-PC/104-Plus: D-Sub pin1 / 9; 5 V, max. 100mA<br>PCAN-PC/104-Plus opto: D-Sub pin1 / 9;<br>5 V, max. 50mA<br>Not assigned at delivery |
| Internal Termination       | none                                                                                                    |

| Supply         |  |
|----------------|--|
| Supply voltage |  |

| Supply voltage | 4.75 - 5.25 V DC                                                                                                    |  |
|----------------|----------------------------------------------------------------------------------------------------|--|
|                | PCAN-PC/104-Plus Single Channel:<br>PCAN-PC/104-Plus Dual Channel:<br>PCAN-PC/104-Plus Single Channel opto:<br>PCAN-PC/104-Plus Dual Channel opto: |  |
|                |                                                                                                    |  |

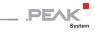

| Measures  |                                                                                                    |                                                                                                    |  |  |
|-----------|----------------------------------------------------------------------------------------------------|----------------------------------------------------------------------------------------------------|--|--|
| Dimension | height max. 11 mm)                                                                                                    | about 90 x 96 x 15 mm; (stacking height; component<br>height max. 11 mm)<br>See also dimension drawing in Appendix B on page 33 |  |  |
| Weight    | PCAN-PC/104-Plus Single Channel:<br>PCAN-PC/104-Plus Dual Channel:<br>PCAN-PC/104-Plus Single Channel opto:<br>PCAN-PC/104-Plus Dual Channel opto: | 46 g<br>50 g<br>47 g<br>53 g                                                                                                    |  |  |

#### Environment

| Operating temperature                 | -40 - 85 °C (-40 - 185 °F)  |
|---------------------------------------|-----------------------------|
| Temperature for storage and transport | -40 - 125 °C (-40 - 257 °F) |
| Relative humidity                     | 15 - 90 %, not condensing   |

#### Conformity

| EMV    | Directive 2014/30/EU<br>DIN EN 55024:2016-05<br>DIN EN 55032:2016-02 |
|--------|----------------------------------------------------------------------|
| RoHS 2 | Directive 2011/65/EU<br>DIN EN 50581 VDE 0042-12:2013-02             |

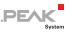

## Appendix A CE Certificate

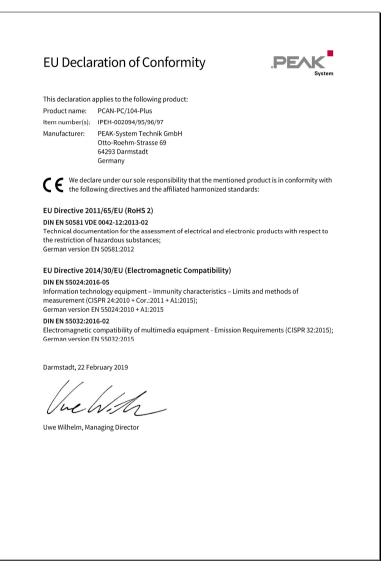

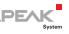

# Appendix B Dimension Drawing

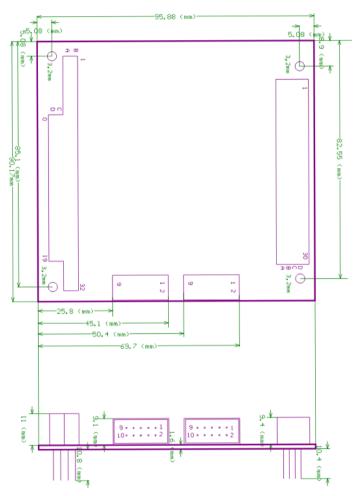

Figure 17: Dimension drawing PCAN-PC/104-Plus.

The figure doesn't show the actual size of the product.

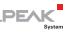

# Appendix C Quick Reference

#### Position of the card in the PC/104 stack

| Jumper     | Signal           | Position in the PC/104 stack |   |   |   |
|------------|------------------|------------------------------|---|---|---|
|            |                  | 1                            | 2 | 3 | 4 |
| J7         | ID Select        | 0                            | 1 | 2 | 3 |
| J8         | Clock Select     | 0                            | 1 | 2 | 3 |
| <b>1</b> 8 | Interrupt Select | A                            | В | С | D |

#### Software/Hardware Installation under Windows

Install the driver from the supplied DVD, before you insert the plugin card in the PC/104 stack.

The new hardware is detected at the next Windows start and the driver is initialized. Check the operational readiness. Open the Windows Start menu. Type peakcpl and press Enter. An information window for PEAK Hardware opens. The plug-in card must be displayed in the table on the **CAN Hardware** tab.

#### Getting started under Windows

Run the CAN monitor PCAN-View from the Windows Start menu as a sample application for accessing the PCAN-PC/104-Plus card. For initialization of the card select the CAN connection and the CAN bit rate.

#### High-speed CAN connector (D-Sub, 9 pins)

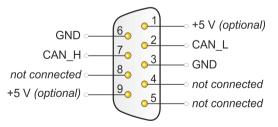